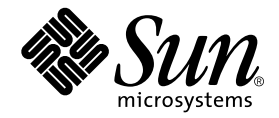

# Sun StorEdge<sup>™</sup> Traffic Manager 4.4 Software Installation Guide

For Microsoft Windows 2000

Microsoft Windows 2003

Operating Systems

Sun Microsystems, Inc. www.sun.com

Part No. 817-6272-10 March 2004

Send comments about this document to: docfeedback@sun.com

Copyright 2004 Sun Microsystems, Inc., 4150 Network Circle, Santa Clara, California 95054, U.S.A. All rights reserved.

Sun Microsystems, Inc. has intellectual property rights relating to technology that is described in this document. In particular, and without limitation, these intellectual property rights may include one or more of the U.S. patents listed at http://www.sun.com/patents and one or more additional patents or pending patent applications in the U.S. and in other countries.

This document and the product to which it pertains are distributed under licenses restricting their use, copying, distribution, and decompilation. No part of the product or of this document may be reproduced in any form by any means without prior written authorization of Sun and its licensors, if any.

Third-party software, including font technology, is copyrighted and licensed from Sun suppliers.

Parts of the product may be derived from Berkeley BSD systems, licensed from the University of California. UNIX is a registered trademark in the U.S. and in other countries, exclusively licensed through X/Open Company, Ltd.

Sun, Sun Microsystems, the Sun logo, AnswerBook2, docs.sun.com, Java, Sun StorEdge, SSTM, and Solaris are trademarks or registered trademarks of Sun Microsystems, Inc. in the U.S. and in other countries.

All SPARC trademarks are used under license and are trademarks or registered trademarks of SPARC International, Inc. in the U.S. and in other countries. Products bearing SPARC trademarks are based upon an architecture developed by Sun Microsystems, Inc.

The OPEN LOOK and Sun™ Graphical User Interface was developed by Sun Microsystems, Inc. for its users and licensees. Sun acknowledges the pioneering efforts of Xerox in researching and developing the concept of visual or graphical user interfaces for the computer industry. Sun holds a non-exclusive license from Xerox to the Xerox Graphical User Interface, which license also covers Sun's licensees who implement OPEN LOOK GUIs and otherwise comply with Sun's written license agreements.

U.S. Government Rights—Commercial use. Government users are subject to the Sun Microsystems, Inc. standard license agreement and applicable provisions of the FAR and its supplements.

DOCUMENTATION IS PROVIDED "AS IS" AND ALL EXPRESS OR IMPLIED CONDITIONS, REPRESENTATIONS AND WARRANTIES, INCLUDING ANY IMPLIED WARRANTY OF MERCHANTABILITY, FITNESS FOR A PARTICULAR PURPOSE OR NON-INFRINGEMENT, ARE DISCLAIMED, EXCEPT TO THE EXTENT THAT SUCH DISCLAIMERS ARE HELD TO BE LEGALLY INVALID.

Copyright 2004 Sun Microsystems, Inc., 4150 Network Circle, Santa Clara, Californie 95054, Etats-Unis. Tous droits réservés.

Sun Microsystems, Inc. a les droits de propriété intellectuels relatants à la technologie qui est décrit dans ce document. En particulier, et sans la limitation, ces droits de propriété intellectuels peuvent inclure un ou plus des brevets américains énumérés à http://www.sun.com/patents et un ou les brevets plus supplémentaires ou les applications de brevet en attente dans les Etats-Unis et dans les autres pays.

Ce produit ou document est protégé par un copyright et distribué avec des licences qui en restreignent l'utilisation, la copie, la distribution, et la décompilation. Aucune partie de ce produit ou document ne peut être reproduite sous aucune forme, par quelque moyen que ce soit, sans l'autorisation préalable et écrite de Sun et de ses bailleurs de licence, s'il y ena.

Le logiciel détenu par des tiers, et qui comprend la technologie relative aux polices de caractères, est protégé par un copyright et licencié par des fournisseurs de Sun.

Des parties de ce produit pourront être dérivées des systèmes Berkeley BSD licenciés par l'Université de Californie. UNIX est une marque déposée aux Etats-Unis et dans d'autres pays et licenciée exclusivement par X/Open Company, Ltd.

Sun, Sun Microsystems, le logo Sun, AnswerBook2, docs.sun.com, Java, Sun StorEdge, SSTM, et Solaris sont des marques de fabrique ou des marques déposées de Sun Microsystems, Inc. aux Etats-Unis et dans d'autres pays.

Toutes les marques SPARC sont utilisées sous licence et sont des marques de fabrique ou des marques déposées de SPARC International, Inc. aux Etats-Unis et dans d'autres pays. Les produits protant les marques SPARC sont basés sur une architecture développée par Sun Microsystems, Inc.

L'interface d'utilisation graphique OPEN LOOK et Sun™ a été développée par Sun Microsystems, Inc. pour ses utilisateurs et licenciés. Sun reconnaît les efforts de pionniers de Xerox pour la recherche et le développement du concept des interfaces d'utilisation visuelle ou graphique pour l'industrie de l'informatique. Sun détient une license non exclusive de Xerox sur l'interface d'utilisation graphique Xerox, cette licence couvrant également les licenciées de Sun qui mettent en place l'interface d 'utilisation graphique OPEN LOOK et qui en outre se conforment aux licences écrites de Sun.

LA DOCUMENTATION EST FOURNIE "EN L'ÉTAT" ET TOUTES AUTRES CONDITIONS, DECLARATIONS ET GARANTIES EXPRESSES OU TACITES SONT FORMELLEMENT EXCLUES, DANS LA MESURE AUTORISEE PAR LA LOI APPLICABLE, Y COMPRIS NOTAMMENT TOUTE GARANTIE IMPLICITE RELATIVE A LA QUALITE MARCHANDE, A L'APTITUDE A UNE UTILISATION PARTICULIERE OU A L'ABSENCE DE CONTREFAÇON.

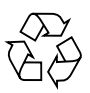

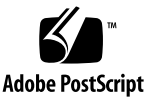

### <span id="page-2-0"></span>**Contents**

**[Contents](#page-2-0) iii [Figures v](#page-4-0) [Tables](#page-6-0) vii [Preface](#page-8-0) ix 1. [Sun StorEdge™ Traffic Manager Software Overview 1](#page-12-0)** [About the Sun StorEdge™ Traffic Manager Software](#page-12-1) 1 [System Configuration 2](#page-13-0) [Asymmetric Device Path Management Description](#page-13-1) 2 [Failover](#page-13-2) 2 [Automatic Failover by Error Detection 3](#page-14-0) [Manual Failover Initiated by the User activate Command](#page-14-1) 3 [Manual Failover Initiated by User restore Command 3](#page-14-2) [Automatic Failback Initiated by an Automatic Restore](#page-14-3) 3 [Symmetric Device Path Management Description 4](#page-15-0) [Switch Configurations 4](#page-15-1) 4

#### **2. [Installing, Removing, and Starting the Sun StorEdge™ Traffic Manager and](#page-16-0) [Service Manager Software](#page-16-0) 5**

[Installing the Software on the Windows Operating System](#page-16-1) 5

[Preparing for Installation](#page-16-2) 5

[Loading the Software](#page-17-0) 6

[Removing the Software](#page-18-0) 7

[Starting the Sun StorEdge™ Traffic Application Manager Software 8](#page-19-0)

[Starting the Sun StorEdge™ Traffic Manager Application Software CLI 9](#page-20-0)

#### **3. [Logging Event Information](#page-22-0) 11**

[General Log Messages](#page-22-1) 11

12

[Variable Field Descriptions](#page-23-0) 12

[Accessing the Log Files 1](#page-24-0)3

#### **4. [Troubleshooting](#page-26-0) 15**

**[Glossary](#page-28-0) 17**

**[Index 1](#page-30-0)9**

## <span id="page-4-0"></span>Figures

[FIGURE 1-1](#page-13-3) Host Data Paths Between HBAs and Storage Device Arrays 2

[FIGURE 2-1](#page-18-1) Windows Hardware Qualification Labs Warning 7

### <span id="page-6-0"></span>Tables

- TABLE 3-1 Description of the General Log Messages Variable Fields 12
- TABLE 4-1 Troubleshooting Tips for Microsoft Windows 2003 and 2000 15

### <span id="page-8-0"></span>Preface

The *Sun StorEdge™ Traffic Manager 4.4 Software Installation Guide for Microsoft Windows2003 and Microsoft Windows 2000* provides instructions for installing, starting and uninstalling the Sun StorEdge™ Traffic Manager 4.4 software in Microsoft Windows 2003 and 2000 operating environments.

This guide is designed for use with the *Sun StorEdge™ Traffic Manager 4.4 Software User's Guide* and the *documentation that came with your storage device* and is written for experienced system administrators of the Microsoft Windows 2000 Service Pack 4 and 2003 operating environment and related disk storage systems.

The *Sun StorEdge™ Traffic Manager 4.4 Software User's Guide* can be obtained by clicking Help on any Sun StorEdge™ Traffic Manager screen and selecting *User's Guide*.

Throughout this guide, *storage device* is used to designate the storage devices supported in this release. The supported devices are:

- Sun StorEdge T3B array
- Sun StorEdge 3510 FC array
- Sun StorEdge 6120 array
- Sun StorEdge 6320 system
- Sun StorEdge 6910/6960 systems
- Sun StorEdge 6920 system
- Sun StorEdge 9900 series

### Before You Read This Guide

Read the documentation that came with your storage device and have an experienced system administrator's knowledge of the Microsoft Windows operating environment in which you are installing the Sun StorEdge™ Traffic Manager software*.*

## How This Guide Is Organized

This manual is organized as follows:

Chapter 1 provides an overview of the Sun StorEdge™ Traffic Manager software.

Chapter 2 describes how to install, uninstall, and start the software for the driver.

Chapter 3 describes how to access log files and describes their contents.

Chapter 4 provides troubleshooting information.

Glossary contains a list of words and phrases and their definitions.

# <span id="page-10-0"></span>Typographic Conventions

#### **TABLE P-1**

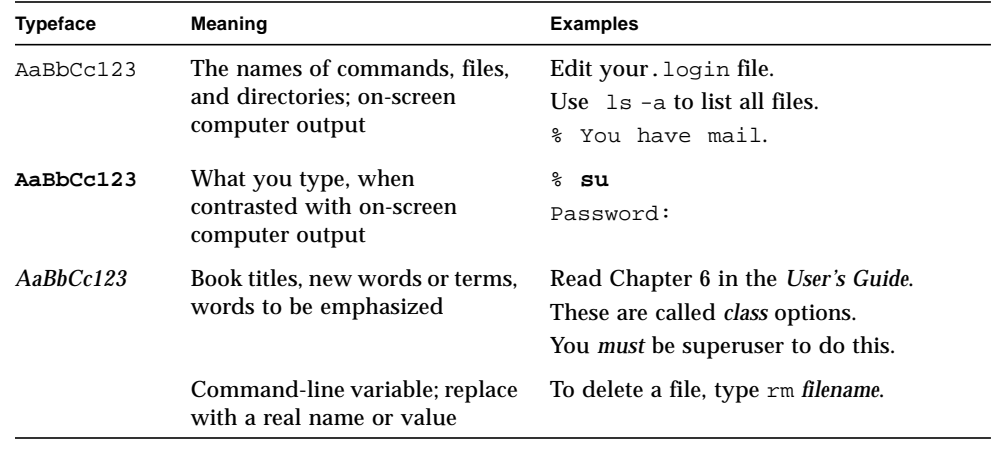

## <span id="page-10-1"></span>Related Documentation

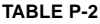

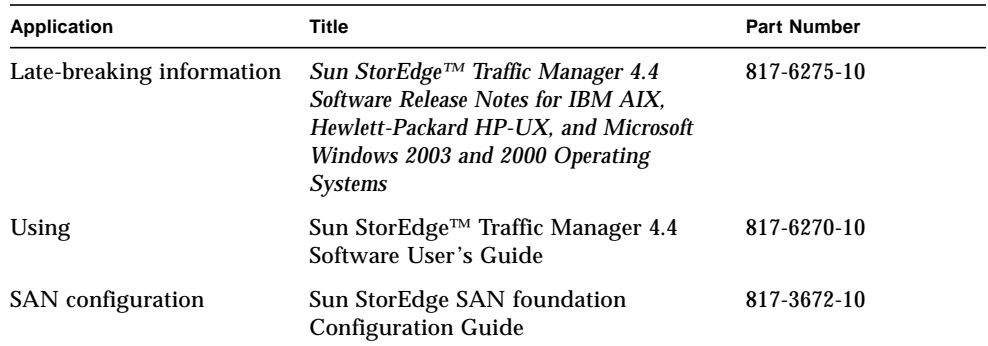

## Accessing Sun Documentation Online

You can view, print, or purchase a broad selection of Sun documentation, including localized versions, at:

http://www.sun.com/documentation

### Contacting Sun Technical Support

If you have technical questions about this product that are not answered in this document, go to:

http://www.sun.com/service/contacting

### Sun Welcomes Your Comments

Sun is interested in improving its documentation and welcomes your comments and suggestions. You can submit your comments by going to:

http://www.sun.com/hwdocs/feedback

Please include the title and part number of your document with your feedback:

*Sun StorEdge™ Traffic Manager 4.4 Software Installation Guide for Microsoft Windows 2000 and Microsoft Windows 2003 Operating Systems*, part number 817-6272-10.

## <span id="page-12-0"></span>Sun StorEdge™ Traffic Manager Software Overview

This chapter contains the following topics:

- ["About the Sun StorEdge™ Traffic Manager Software" on page 1](#page-12-1)
- ["Switch Configurations" on page 4](#page-15-1)

## <span id="page-12-1"></span>About the Sun StorEdge™ Traffic Manager Software

<span id="page-12-3"></span><span id="page-12-2"></span>The Sun StorEdge™ Traffic Manager software is a system for managing multiple paths to storage devices. The Sun StorEdge™ Traffic Manager system is comprised of a graphical user interface (GUI) application, a command line interface (CLI) application, and system device drivers for managing the multiple paths. If a failure occurs in one host data path, the Sun StorEdge™ Traffic Manager software automatically detects the failure and provides continuous access to your data through an alternate data path.

Refer to [Chapter 2](#page-16-3) of this guide for information about starting the software and *Sun StorEdge™ Traffic Manager 4.4 Software User's Guide* for a description of using the GUI and CLI interfaces. From the GUI, the User's Guide can be accessed by clicking on HELP -> User's Guide. The UsersGuide.pdf file can also be accessed directly from the docs directory where the Sun Storage™Traffic Manager software was installed.

### <span id="page-13-0"></span>System Configuration

<span id="page-13-8"></span>The Sun StorEdge™ Traffic Manager system maintains and presents storage system configuration information. [FIGURE 1-1](#page-13-3), shows an example of using the Sun StorEdge™ Traffic Manager GUI application to access the Sun StorEdge™ Traffic Manager system.

In [FIGURE 1-1](#page-13-3), each storage device and the LUNs associated with it are shown on the left side of the screen and the paths and host bus adapters (HBA) system names are shown on the right.

| $-10x$<br>Sun StorEdge[tm] Traffic Manager |                          |  |  |                                   |                                                             |                                                |  |            |           |         |   |
|--------------------------------------------|--------------------------|--|--|-----------------------------------|-------------------------------------------------------------|------------------------------------------------|--|------------|-----------|---------|---|
| <b>File</b>                                | Device LUN HBA Path Help |  |  |                                   |                                                             |                                                |  |            |           |         |   |
| ۰                                          | t3mojo.                  |  |  | LUN: \\.PhysicalDrive3            |                                                             |                                                |  |            |           |         |   |
|                                            | <b>\\PhysicalDrive3</b>  |  |  |                                   |                                                             | Unique ID:<br>60020F20000069963EDB37CF0009795B |  |            |           |         |   |
|                                            | <b>\\.PhysicalDrive2</b> |  |  |                                   | Serial Number: 00620891<br>Pathing Mode: Asymmetric (MPxIO) |                                                |  |            |           |         |   |
|                                            |                          |  |  | State:<br>Up<br>Capacity (GB): 10 |                                                             |                                                |  |            |           |         |   |
|                                            |                          |  |  |                                   | Paths to this LUN                                           |                                                |  |            |           |         |   |
|                                            |                          |  |  |                                   |                                                             | Path                                           |  | <b>HBA</b> | State     | Pref.   |   |
|                                            |                          |  |  |                                   |                                                             | 5,1,0,5                                        |  |            | W.\Scsi5: | Passive | ۰ |
|                                            |                          |  |  |                                   |                                                             | 5,1,1,5                                        |  |            | W.\Scsi5: | Active  |   |
|                                            |                          |  |  |                                   |                                                             |                                                |  |            |           |         |   |

<span id="page-13-3"></span>**FIGURE 1-1** Host Data Paths Between HBAs and Storage Device Arrays

### <span id="page-13-1"></span>Asymmetric Device Path Management Description

<span id="page-13-5"></span><span id="page-13-4"></span>For Asymmetric devices, the following description of failover and failback operations apply.

#### <span id="page-13-2"></span>Failover

<span id="page-13-7"></span><span id="page-13-6"></span>A LUN on a asymmetric device can only have one active controller at a time. The remaining controller is known as the passive controller. Paths to the active controller are known as active paths. Paths to the passive controller are known as passive paths. The process by which a LUN may force a passive controller to become its active controller is known as LUN failover. Upon successful LUN failover, passive

paths to a controller become active and previous active paths become passive. On the Sun StorEdge T3 and Sun StorEdge 6120 arrays, failover is implemented per device volume. Therefore, if volume slicing is enabled, there may be multiple LUNs on the volume affected by a failover. Also in a multi-initiator environment, a LUN failover on one host is detected by all other hosts using LUNs on the same volume.

LUN failover can be initiated by both automatic and manual means.

#### <span id="page-14-0"></span>Automatic Failover by Error Detection

<span id="page-14-10"></span><span id="page-14-8"></span><span id="page-14-5"></span>If a path receives errors and fails, it is marked as Down or Removed. If all the active paths for a LUN are marked down and there are remaining passive paths, the driver automatically causes a LUN failover to activate the passive paths.

#### <span id="page-14-1"></span>Manual Failover Initiated by the User activate Command

<span id="page-14-14"></span><span id="page-14-13"></span><span id="page-14-4"></span>The user may use the activate command to manually initiate a LUN failover by activating a passive path. Previously active paths will become passive. If the LUN is a slice on a volume, all LUNs on that volume will failover for all hosts.

#### <span id="page-14-2"></span>Manual Failover Initiated by User restore Command

<span id="page-14-16"></span><span id="page-14-15"></span><span id="page-14-12"></span>On some devices, a LUN may have a default active controller. This is known as the preferred controller. A restore command will attempt to cause a failover of all LUNs that are not currently being accessed via their preferred paths.

#### <span id="page-14-3"></span>Automatic Failback Initiated by an Automatic Restore

<span id="page-14-11"></span><span id="page-14-7"></span><span id="page-14-6"></span>If the driver recognizes that a down path becomes passive, an automatic restore command may occur. This is currently known as autofailback. The autofailback parameter must be set to enabled in order for this to occur.

**Note –** Autofailback is not supported in a multi-host environment.

<span id="page-14-9"></span>To learn how to perform failback, see the *Sun StorEdge™ Traffic Manager 4.4 Software User's Guide*. From the GUI, the User's Guide can be accessed by clicking on HELP - > User's Guide. From the CLI, use Adobe Acrobat Reader to access the UsersGuide.PDF found in the docs subdirectory where Sun Storage™ Traffic Manager software was installed.

### <span id="page-15-0"></span>Symmetric Device Path Management Description

<span id="page-15-6"></span><span id="page-15-3"></span>For Symmetric devices, all paths are active unless a path is unhealthy and designated as down. There is no failover or failback, an unhealthy path is just not used. Load balancing occurs across all active paths to improve performance by using all available paths to a storage device.

### <span id="page-15-1"></span>Switch Configurations

<span id="page-15-5"></span><span id="page-15-4"></span><span id="page-15-2"></span>The Sun StorEdge™ Traffic Manager software works with storage device configurations that include switches. For information about configuring the storage devices with switches, refer to the documentation for the switch you are using.

## <span id="page-16-3"></span><span id="page-16-0"></span>Installing, Removing, and Starting the Sun StorEdge™ Traffic Manager and Service Manager Software

This chapter contains the following topics:

- ["Preparing for Installation" on page 5](#page-16-2)
- ["Loading the Software" on page 6](#page-17-0)
- ["Installing the Software" on page 6](#page-17-1)
- ["Removing the Software" on page 7](#page-18-0)
- ["Starting the Sun StorEdge™ Traffic Application Manager Software" on page 8](#page-19-0)

## <span id="page-16-1"></span>Installing the Software on the Windows Operating System

The following sections describe how to prepare for installing the software, loading the software, and installing the software.

#### <span id="page-16-2"></span>Preparing for Installation

Before you install the driver, ensure that you have the correct versions of the hardware and software. For the most up-to-date information, see:

<span id="page-16-4"></span>http://www.sun.com/storage/san/multiplatform\_support.html.

Version 4.4 of the Sun StorEdge™ Traffic Manager software supports all storage devices for that system and their corresponding LUNs that are visible to the host system. It also supports all information about all paths for the corresponding LUNs.

### <span id="page-17-3"></span><span id="page-17-0"></span>Loading the Software

The installation file is SunTrafficManager\_V4.4.*xxx*.exe (where *xxx* is the build version number) for Microsoft Windows 2003 and 2000 operating systems.

Ensure that the correct SSTM 4.4 software binary package has been downloaded from the Sun Download Center (SDLC).

**Note –** When the Sun StorEdge™ Traffic Manager software is installed, the Java™ Runtime Environment (JRE) version 1.4.2 installs automatically. This installation does not affect any JREs already installed on your computer.

**Note –** When StorEdge™ Traffic Manager 4.4 is launched from a network location (network drive), and if you agree to install Java™ Runtime Environment (JRE) version 1.4.2, the system may reboot at the end of the JRE installation. When the system comes back up, the Sun StorEdge Traffic™ Manager 4.4 installation will not continue automatically and has to be restarted by double clicking on the executable.

<span id="page-17-4"></span><span id="page-17-2"></span>**Note –** If you have installed a previous version of the Sun StorEdge™ Traffic Manager software, you must remove it before installing the new version. See ["Removing the Software" on page 7](#page-18-0).

### <span id="page-17-1"></span>▼ Installing the Software

- **1. Double click on the file** SunTrafficManager\_V4.4.*xxx*.exe**.** The Sun StorEdge™ Traffic Manager software InstallShield Wizard is displayed.
- **2. Follow the prompts in the dialog boxes to complete the installation.**
- **3. Reboot your computer.**

**Note –** You must reboot your computer before you can use the Sun StorEdge<sup>™</sup> Traffic Manager software. Read the readme.txt file in the installation directory for late-breaking information about the software.

**4. In Microsoft Windows 2003 and 2000 operating systems, you may get a warning message that the driver is not digitally certified by Microsoft. Click YES on this dialog box and continue the installation of the driver.**

<span id="page-18-5"></span><span id="page-18-3"></span><span id="page-18-2"></span>The Sun StorEdge™ Traffic Manager 4.4 software is not certified by Microsoft Windows Hardware Qualification Labs (WHQL) and that is the reason for the warning message. The dialog box is shown in [FIGURE 2-1.](#page-18-1)

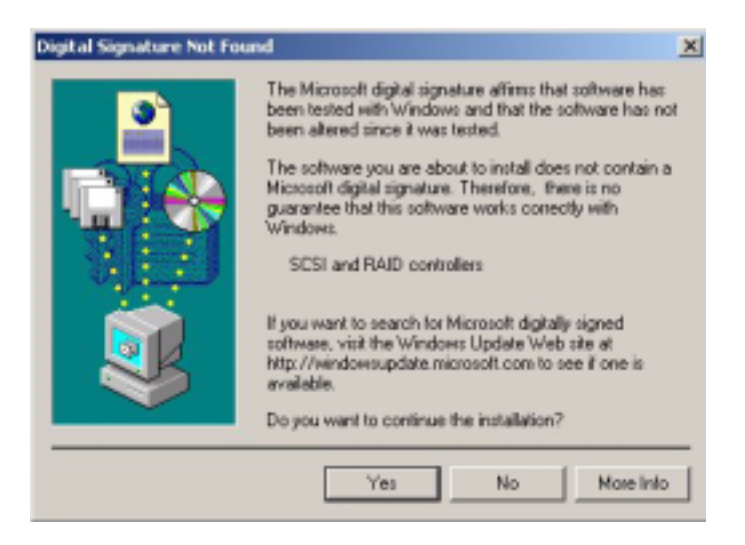

**FIGURE 2-1** Windows Hardware Qualification Labs Warning

<span id="page-18-1"></span>**5. The Sun StorEdge™ Traffic Manager is installed.**

## <span id="page-18-4"></span>Removing the Software

<span id="page-18-0"></span>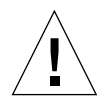

**Caution –** If you do not shut down the Sun StorEdge arrays before you remove the software, removing the Sun StorEdge™ Traffic Manager software causes the operating system to see two paths to each LUN, which can result in data corruption.

#### ▼ Removing the Software

- **1. Use the Microsoft Windows 2003 or 2000 Add/Remove program to remove the Sun StorEdge™ Traffic Manager software.**
- **2. Double-click** Sun StorEdge™™™™™ Traffic Manager **package to start the wizard.**

Follow the prompts.

**3. Reboot your computer.**

You must reboot the computer after the Sun StorEdge™ Traffic Manager software is removed.

## <span id="page-19-0"></span>Starting the Sun StorEdge™ Traffic Application Manager Software

This section describes how to start the Sun StorEdge™ Traffic Manager application software from the GUI or the CLI.

- ▼ Starting the Sun StorEdge™ Traffic Manager Application Software GUI
	- **Choose Start -> Programs -> Sun StorEdge™ Traffic Manager -> Traffic Manager.**

<span id="page-19-3"></span><span id="page-19-2"></span><span id="page-19-1"></span>The Sun StorEdge™ Traffic Manager software GUI window is displayed.

The Sun StorEdge™ Traffic Manager multipathing driver is started automatically at system boot or when supported devices are recognized.

To use the Sun StorEdge™ Traffic Manager software, click Help on the Sun StorEdge™ Traffic Manager window and select User's Guide from the pull-down menu. The User's Guide is a PDF file accessible by Adobe Acrobat Reader.

### <span id="page-20-0"></span>Starting the Sun StorEdge™ Traffic Manager Application Software CLI

<span id="page-20-3"></span><span id="page-20-2"></span><span id="page-20-1"></span>Typing the sstm command with any option on the command line starts the Sun StorEdge™ Traffic Manager application software CLI if you are in the sstm folder or the sstm folder is in your path. For example:

 $C: \setminus$ 

If you are not in the sstm folder or the folder is not in your path, the complete command is:

cd C:\**Program Files\Sun Microsystems StorEdge Traffic Manager\sstm**

The Sun StorEdge™ Traffic Manager multipathing driver is started automatically at system boot or when supported devices are recognized.

To get a full list of available CLI options, type  $s$ stm  $-$ ?.

For information about the Sun StorEdge™ Traffic Manager software, go to the Users Guide.pdf. Use Adobe Acrobat Reader to open the UsersGuide.PDF file found at C:\Program Files\Sun Microsystems\StorEdge Traffic Manager\docs.

## <span id="page-22-0"></span>Logging Event Information

This chapter describes the events that can be logged by the Sun StorEdge™ Traffic Manager package for later inspection by the Event Viewer application for the Microsoft Windows operating system.

Topics in this section include:

- ["General Log Messages" on page 11](#page-22-1)
- ["Accessing the Log Files" on page 13](#page-24-0)

### <span id="page-22-1"></span>General Log Messages

There are three general log messages that Sun StorEdge™ Traffic Manager writes to the system log file. The general messages and an explanation of the variable fields are:

- JAFO: Driver Loaded. Major version: *%VERSION* Minor version: *%VERSION* Point version: *%VERSION* Release version: *%VERSION*.
- JAFO: Path state changed. Lun: *%LUN\_NAME* Path: *%PATH\_NAME* - Old State: *%PATH\_STATE* New State: *%PATH\_STATE* Reason: *%REASON*.
- JAFO: Lun state changed. Lun: *%LUN\_NAME* Old State: *%LUN\_STATE* New State:*%LUN\_STATE*.

### <span id="page-23-0"></span>Variable Field Descriptions

The variable fields in the general log message are described in [TABLE 3-1](#page-23-1).

<span id="page-23-1"></span>

| Variable Field   | <b>Description</b>                                                                                                    |  |  |  |  |
|------------------|----------------------------------------------------------------------------------------------------|--|--|--|--|
| LUN_NAME         | Replaced with $\Lambda$ .PhysicalDisk#                                                                                                    |  |  |  |  |
| <b>LUN_STATE</b> | Replaced with one of the following states:<br>• WAITING FOR ACTIVE PATH<br>$\cdot$ DOWN<br>• DOWN_GRACE<br>$\cdot$ UP<br>• TRANSITIONING                                                                                                    |  |  |  |  |
| PATH_NAME        | Replaced with $#,#,*,$                                                                                                    |  |  |  |  |
| PATH_STATE       | Replaced with one of the following states:<br>• ADMIN<br>$\cdot$ DOWN<br>• REMOVED<br>• TRANSITIONING<br>• UP ACTIVE<br>• UP PASSIVE                                                                                                    |  |  |  |  |
| <b>REASON</b>    | Replaced with one of the following: (NOTE: Reason codes are<br>primarily for the expert user and support.)<br>• init-New path addition<br>• recovered-Path returning from a removed state<br>• io failure-I/O error. This reason is not exposed to upper-level<br>drivers. It is routed down available paths when possible.<br>• IRP_MN_SURPRISE_REMOVAL-A lower-level driver removed<br>the path check. A state occurred that caused the driver to determine<br>this path might be in a state of TRANSITIONING.<br>· failover:success-Asymmetric device failover was successful<br>· failover:failure-Asymmetric device failover failed<br>• #_#_# -%NTSTATUS, %SRB_STATUS, %SCSISTAT—are<br>Microsoft Windows I/O status and can be looked up at<br>http://msdn.microsoft.com.<br>• #_#_#_#_# same as the proceeding bullet except<br>the fourth and fifth values are SCSI and ASC/ASCO<br>and can be looked up at http://www.t10.org. |  |  |  |  |

**TABLE 3-1** Description of the General Log Messages Variable Fields

The Sun StorEdge™ Traffic Manager software settings for logging level using the command line interface or graphical user interface effects the messaging in [TABLE 3-1](#page-23-1). The logging levels that effect Microsoft Windows are Internal, Critical, and Path status changes. When internal logging is enabled, state changes ending in Transitioning will occur.

- Internal error messages normally end in a state of TRANSITIONING, UNKNOWN, or LUN\_HARDWARE\_ERROR
- Critical error messages normally end in a state of DOWN or REMOVED
- Path change messages normally end in a state of UP\_ACTIVE, UP\_STANDBY or ADMIN.

## <span id="page-24-0"></span>Accessing the Log Files

<span id="page-24-6"></span><span id="page-24-4"></span><span id="page-24-3"></span><span id="page-24-2"></span>There are three kinds of logs on Microsoft Windows 2000 and 2003. Events are logged in the system log with a source of jafo for Microsoft Windows 2000 and Microsoft Windows 2003.

### ▼ Accessing the Log Files for Microsoft Windows 2000 or 2003

- <span id="page-24-5"></span><span id="page-24-1"></span>**1. Click Start -> Settings -> Control Panel.** The Control Panel opens.
- **2. In the Control Panel, double-click Administrative Tools -> Event Viewer.**

# <span id="page-26-0"></span>Troubleshooting

<span id="page-26-3"></span><span id="page-26-2"></span>[TABLE 4-1](#page-26-1) provides Microsoft Windows 2003 and Microsoft Windows 2000 operating systems troubleshooting information.

<span id="page-26-1"></span>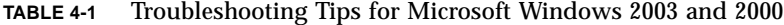

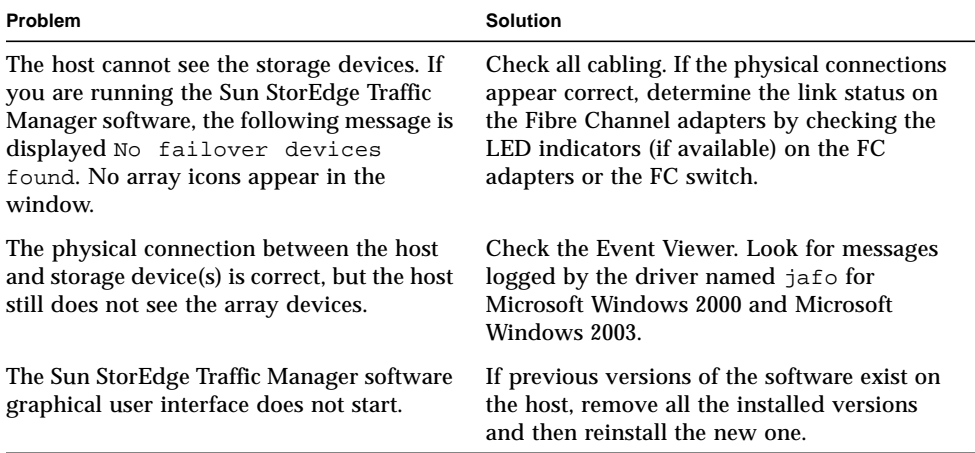

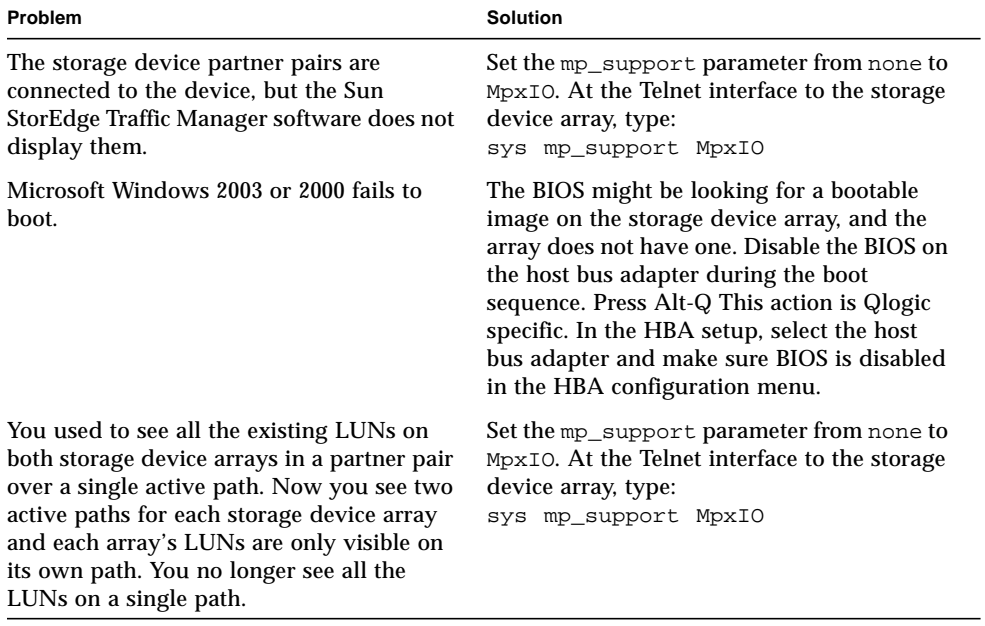

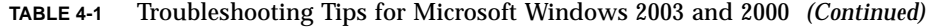

# Glossary

<span id="page-28-0"></span>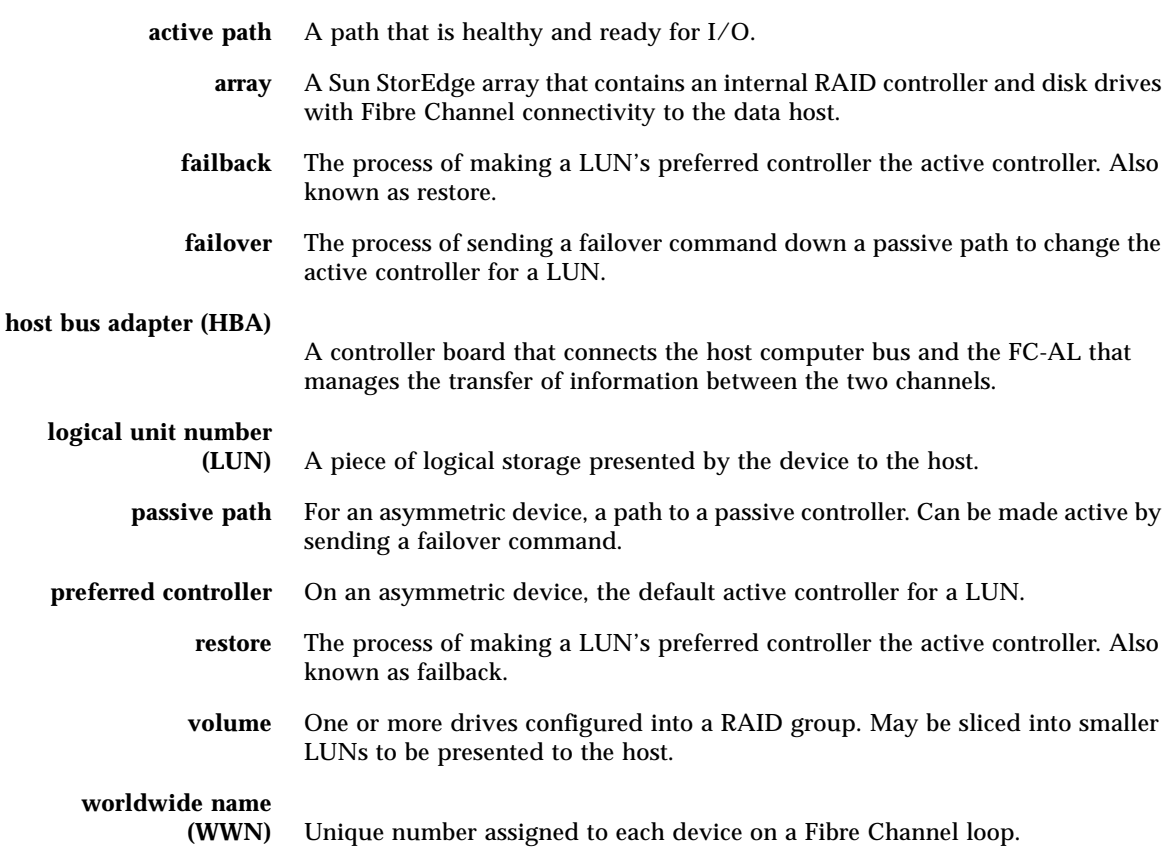

### <span id="page-30-0"></span>Index

#### A

[accessing log file procedure in Windows](#page-24-1) 2000 13 [activate command, initiating a manual](#page-14-4) failover 3 asymmetric device [data path management 2](#page-13-4) [automatic failover by error detection 3](#page-14-5) [automatic failover, initiated by automatic](#page-14-6) restore command 3 [automatic restore, initiating an automatic](#page-14-7) failover 3  $\mathcal{C}$ [certification, WHQL 7](#page-18-2) [CLI, starting 9](#page-20-1) [conventions, typographic xi](#page-10-0) D data path management [asymmetric device 2](#page-13-5) [description of failover 2](#page-13-6) [description of Sun StorEdge Traffic Man](#page-12-2)ager software 1 [documentation, related xi](#page-10-1) E [error detection, causing automatic failover](#page-14-8) 3

#### F failback [defined 3](#page-14-9) failover [automatic by error detection 3](#page-14-10) [automatic initiated by automatic restore](#page-14-11) 3 [description 2](#page-13-7) [manual failover initiated by restore](#page-14-12) command 3 [manual, initiated by user command 3](#page-14-13) G [GUI, starting 8](#page-19-1) H [hub configuration pointer, compatible hubs](#page-15-2) 4 I installing [a new version 6](#page-17-2) [preparation for 5](#page-16-4) installing the software [Sun StorEdge Traffic Manager 6](#page-17-3) L log files [accessing 13](#page-24-2) [jafo source 13](#page-24-3)

[jafont source 13](#page-24-4) [procedure for accessing in Windows](#page-24-5) 2000 13 M [manual failover, initiated by activate com](#page-14-14)mand 3 [manual failover, initiated by restore com](#page-14-15)mand 3 [Microsoft Windows Hardware Qualifica](#page-18-3)tion Labs, certification 7 N [new version, installing 6](#page-17-2) P [path management, symmetric device 4](#page-15-3) R [related documentation xi](#page-10-1) [requirements for Sun StorEdge Traffic](#page-16-4) Manager software 5 [restore command, initiating a manual](#page-14-16) failover 3 S [starting the CLI 9](#page-20-2) [starting the GUI 8](#page-19-2) Sun StorEdge Traffic Manager [uninstalling 7](#page-18-4) Sun StorEdge Traffic Manager software [accessing the log files 13](#page-24-6) [description 1](#page-12-3) [hub and switch configuration 4](#page-15-4) [installing procedure 6](#page-17-4) [loading the software 6](#page-17-3) [starting the CLI 9](#page-20-3) [starting the GUI 8](#page-19-3) [system configuration 2](#page-13-8) [system requirements 5](#page-16-4) [troubleshooting 15](#page-26-2) [switch configuration pointer, compatible](#page-15-5) switches 4

symmetric device [path management 4](#page-15-6) system configuration [Sun StorEdge Traffic Manager soft](#page-13-8)ware 2 [system requirements 5](#page-16-4) T [troubleshooting information 15](#page-26-3) [typographic conventions xi](#page-10-0)  $\mathbf{U}$ [uninstalling the Sun StorEdge Traffic Man](#page-18-4)ager 7 W [WHQL \(Microsoft Windows Hardware](#page-18-5) Qualification Labs) 7